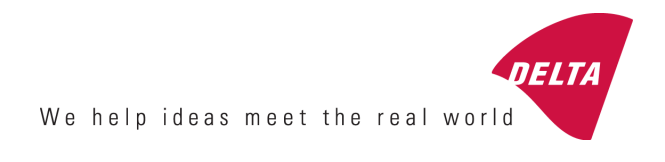

# **LTL RSC LTL-XL & LTL-X Mark II Software Manual**

**Road Sensor Control (RSC) Software for road marking Retroreflectometers** 

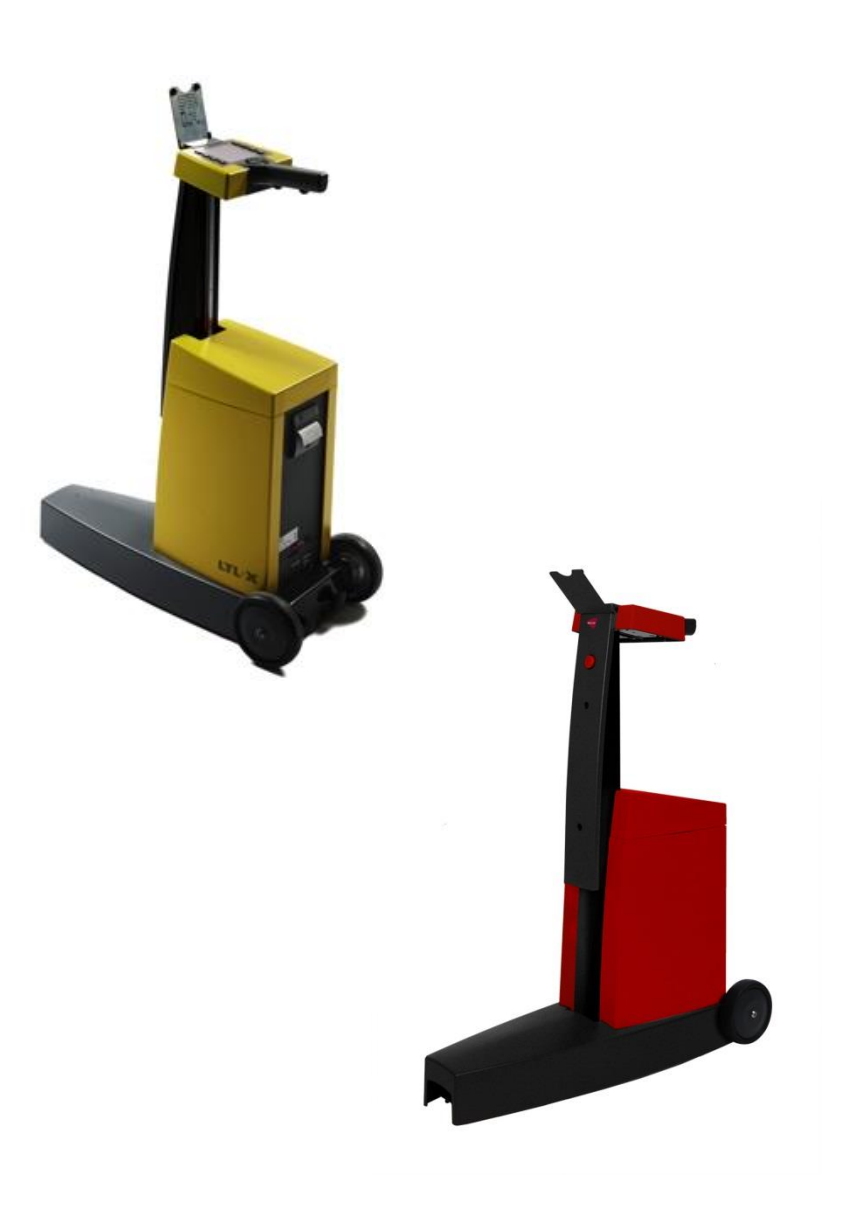

Manual ver. 1.03 December, 2015 SW ver: GUI 2.00, June, 2015 (LTL-XL from s/n 444, LTL-X Mark II from s/n 100)

#### DISCLAIMER

#### The information contained in this document is subject to change without notice.

DELTA LIGHT & OPTICS MAKES NO WARRANTY OF ANY KIND WITH REGARD TO THIS MATERIAL, INCLUD-ING, BUT NOT LIMITED TO, THE IMPLIED WARRAN-TIES OF MERCHANTABILITY AND FITNESS FOR A PARTICULAR PURPOSE. DELTA LIGHT & OPTICS SHALL NOT BE LIABLE FOR ERRORS CONTAINED HEREIN OR FOR INCIDENTAL OR CONSEQUENTIAL DAMAGES IN CONNECTION WITH THE FURNISHING, PERFORMANCE OR USE OF THIS MATERIAL.

LTL-XL / LTL-X Mark II ARE BUILD ON GENERAL PUBLIC LICENSE COMPONENTS. THE SOURCS CODE IS AVAILABLE UPON REQUEST.

**Caution**: Changes / modifications not approved by the responsible party could void the user's authority to operate the equipment.

# **LTL RSC program**

The Road Sensor Control software program, LTL RSC, is intended for managing your work with the LTL-XL and LTL-X Mark II. LTL RSC provides you with log management facilities as downloading measurement data and up- / downloading projects (depending on the installed software in the instrument).

The LTL RSC program can be located on the USB memory stick delivered together with the instrument or can be accessed o[n www.roadsensors.com](http://www.roadsensors.com/) under "Products", "LTL-X Mark II" or "LTL-XL" and "PC Software Program"

# **Requirements**

The program will run on computers with Windows XP or higher installed. Communication takes place via USB.

# **Installation**

Run the *LTL RSC software package*. It includes both the drivers and the RSC program.

## **Install drivers**

First step is to click **Install drivers.** 

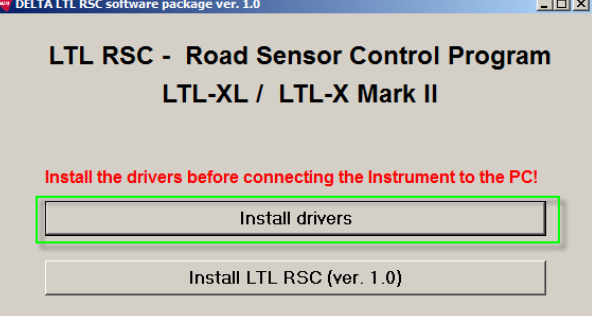

## Click **Next** to continue:

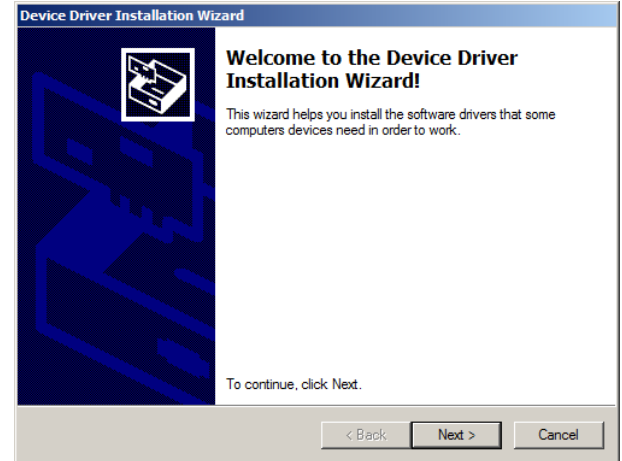

After a moment the drivers are installed.

# Click **Finish.**

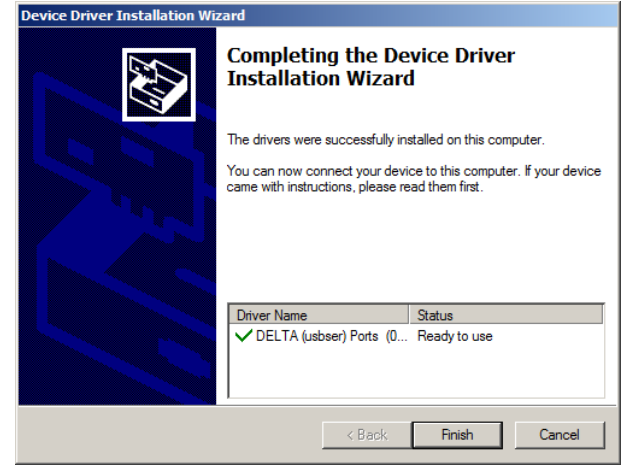

# **Install LTL RSC program**

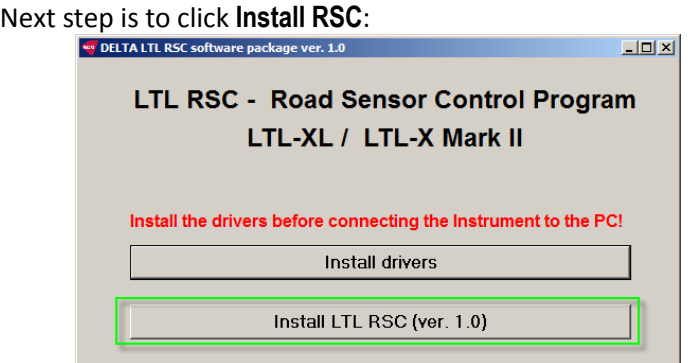

## Click **Next** to continue installation:

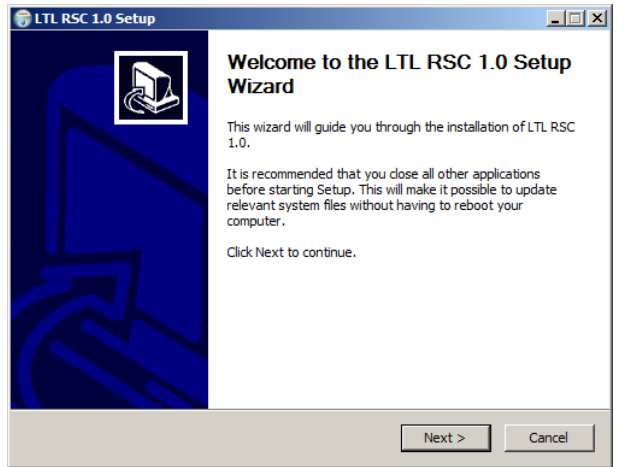

If an older version of the LTL RSC program is installed you must click **OK** to allow uninstallation:

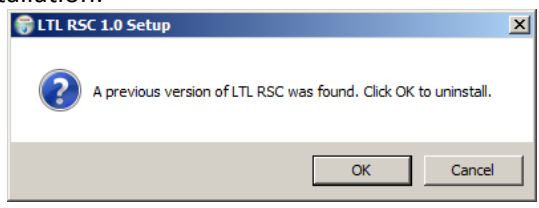

After uninstallation LTL RSC is automatically installed.

Click **Finish** to complete the installation:

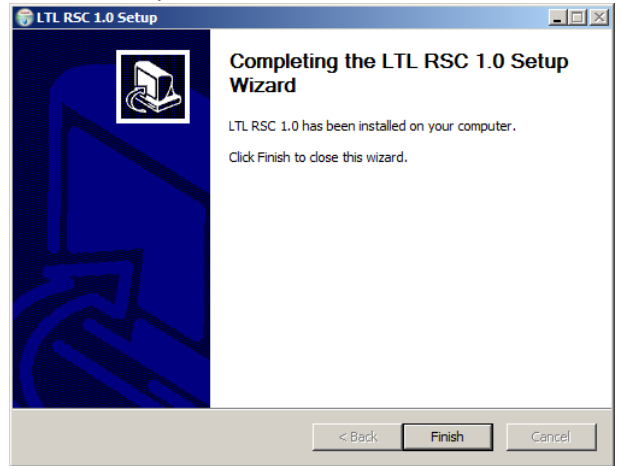

A short cut to the program is placed op the desktop or it can be found in: *"All programs -> DELTA Roadsensors"* from Windows Start button.

The program file is installed in: *c:\Program Files (x86)\DELTA Roadsensors\LTL RSC\*

The program can be uninstalled from Windows "Uninstall a program". The program name is "*LTL RSC*".

# **Connecting to the PC**

Connect the LTL-XL / LTL-X Mark II to the PC's USB port and turn on the instrument. First time the instrument is connected the driver will finish the installation for the specific instrument. It can take a short while.

# **Startup of the RSC program**

Click the short cut icon  $\frac{60}{100}$  to start the program

If the program connects successfully to the instrument the serial number of the instrument is shown it the top of the screen:

- LTL RSC - LTL-X MARK II: #999

# **Connect status bar**

The connect status bar in the bottom of the screen also shows if an instrument is connected. When connected the time and date fields are continuously updated with the date and time from the instrument.

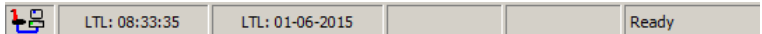

The time will be shown in the format corresponding to your current regional Windows settings.

If there is no connection to the instrument the time and date will disappear and the last field will indicate "no connection".

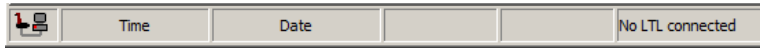

# **LTL RSC LAYOUT**

When opening the LTL RSC you will see the following picture:<br> $\frac{1}{2}$  LTL RSC - LTL-X MARK II: #999  $\overline{L}$ File Log Help Project Log  $\frac{V_{\text{LTLX}}}{\text{RSC}}$  $\frac{1}{6PS}$  $\bullet$  $\sum_{RS}$  $\sum_{\text{max}}$  $\mathbf{e}$ 感 역 Excel  $\epsilon$ Entry Select Sequence Id Used Entries: 28 Log status has been read  $\overline{15}$ LTL: 09:08:21 LTL: 15-06-2015 Ready

Starting from the top you will see the *Log* tab and in some cases also a *Project* tab:

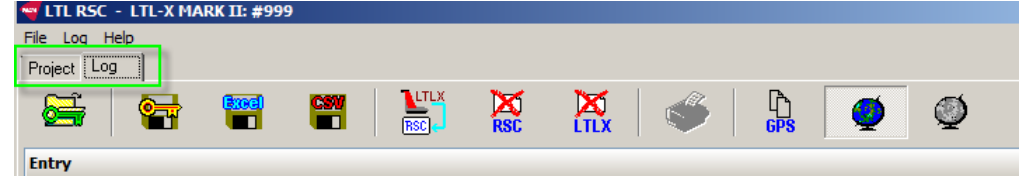

The *Project* tab is only visible if the connected instrument supports this feature and the instrument is connected to the PC. All versions of LTL-X Mark II support it but only LTL-XL with GUI version 2.00 or above supports the feature.

# **Log tab**

In the *Log* tab you see a row of tool buttons:

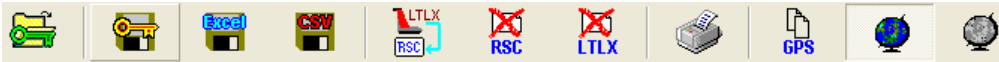

From left to right, the toolbar holds the following buttons:

- Open protected file
- Save protected file
- Save Excel file
- Save CSV file (comma separated file)
- Download log from the instrument into the Log grid
- Clear LTL RSC Log grid
- Clear instrument Log
- Print Log grid
- Copy the GPS position of the selected rows to clipboard
- Show GPS relevant data in grid
- Export to Google Earth

#### **Opening a Protected file**

You can open a Protected file by pressing this button.

A *Protected file* is an encrypted log file, having the extension *.RSC*. The purpose of the *Protected file* is to secure your work. By using a *Protected file* you can document that your work has not been manipulated. Encrypted *Protected files* can only be loaded and used by the LTL RSC program.

### **Saving a Protected file**

When the log has been read, you may want to save it in a *Protected file* format. Even if you edit the Log grid and manipulate the data, the original data set is retained, and you can save the original data set at any time.

#### **Saving an Excel file**

The active log grid may be saved as an Excel file. The Excel file will not contain any graphical presentation, e.g. road marking icons, but will be shown as a number. The "translation list" is found in Appendix A.

### **Saving a CSV file**

You may save the active log grid as a Comma Separated file. This ensures that you can export log data to almost any other application.

The CSV file will not contain any graphical presentation, e.g. road marking icons. Graphical information will be shown as a number. The "translation list" is found in Appendix A.

### **Clear LTL RSC Log grid**

Clicking the **Clear grid** button deletes the Log grid on your computer.

### **Clear LTL-XL / Mark II Log**

Clicking the **Clear Log** button deletes the Log in the instrument. When this is done **all log data in the instrument will be lost.**

## **Print Log**

The **Print Log** button lets you print the contents of the active log grid.

## **Copy GPS information**

Copy the GPS information of the selected rows to clipboard. E.g.: 5552.46098,N,01229.74914,E,1,12,0.76,w84

Note: You can learn more about latitude and longitude format in Appendix A.

## **Show / hide GPS Position**

When you click this button you can toggle the visibility of the GPS information in the Log grid. It can be used to minimize the numbers of columns and in this way the grid data will be easier to see without having to scroll all the time.

If you choose to save the Log grid as a protected file, the information will be preserved even if the GPS position is hidden.

# **Download log from the instrument**

By clicking the **Read Log** button **the seam of the whole log** content will be downloaded from the instrument to the Log grid.

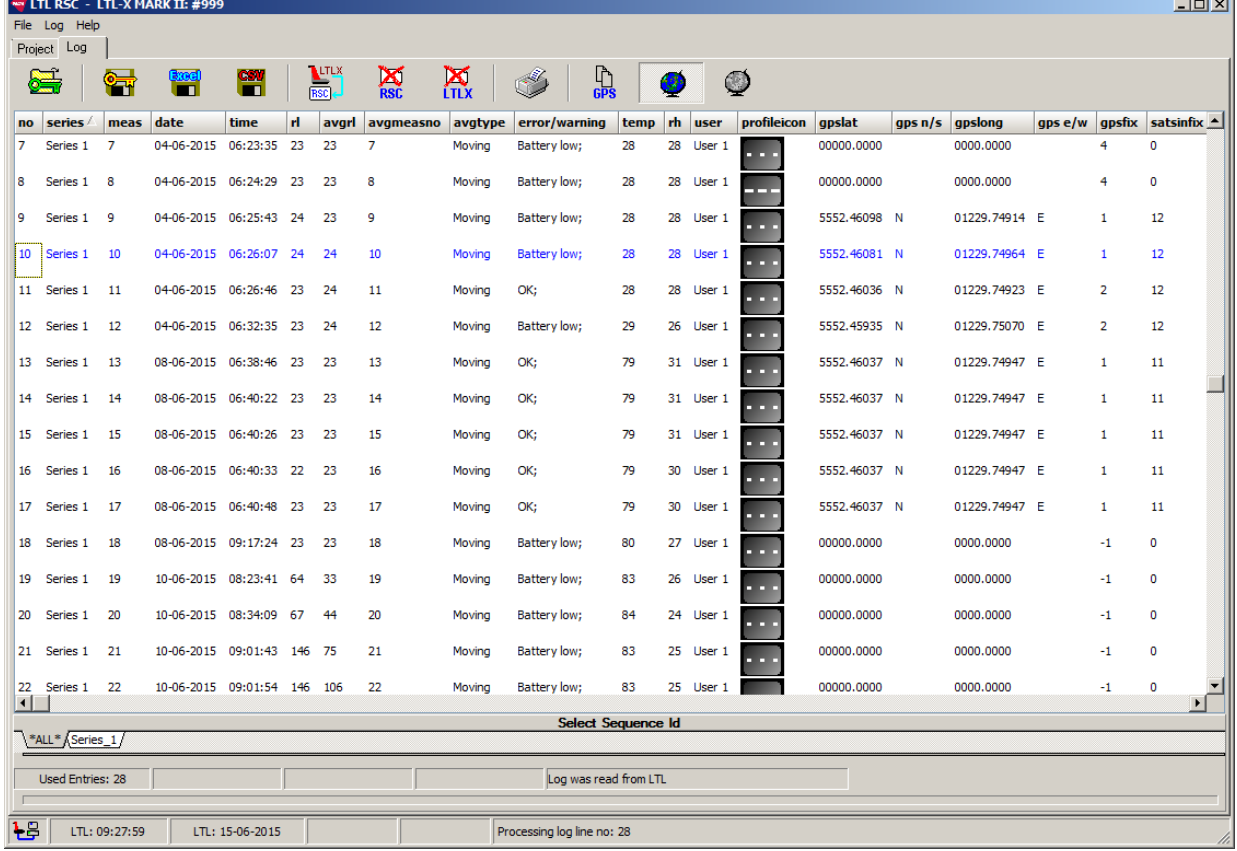

**Note:** the user can change downloaded log data in the grid at any time, by double clicking the cell where data is going to be changed. These changes are reflected in both Excel and CSV files; however, the protected file will always contain the original data.

**College** 

## **Data displayed in Log tab**

At the top of the Log grid you see the various data that has been logged by the LTL and transferred to the Log grid. You will find the following data starting from left:

no series *I* meas date time rl avgrl avgmeasno avgtype error/warning

- The number of the individual measurements
- The Series ID of the road
- The number of the individual measurement for a given Series ID
- Date of the measurement
- Time of the measurement
- The  $R_1$  value
- The average value of the  $R<sub>L</sub>$  measurements for the given Series ID
- The Qd value\*\*\*\*
- The average value of the Qd measurements for the given Series ID\*\*\*\*
- The type of average (fixed or moving) chosen
- **•** Errors or warning registered

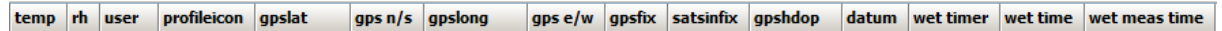

- Temperature
- Relative humidity
- User name
- Road marking icon
- Four columns with GPS location data\*
- GPS fix information\*\*
- Number of satellites access when measurement was taken
- GPS data quality measure (HDOP < 1.0 is excellent)\*\*
- GPS Datum information\*\*
- Three columns related to the use of the wet timer\*\*\*
- Learn more about latitude and longitude format in Appendix A
- \*\* See the LTL-XL / Mark II user manual for further information on these values
- \*\*\* Wet timer information. See the LTL-XL / Mark II user manual for further details
- \*\*\*\* Qd is not available in LTL-X Mark II and optional in LTL-XL

### **Sorting data**

Data inside the grid can be sorted by clicking in one of the column headers. A small triangle will show what column is used for sorting. An "up triangle" will sort from low to high or A-Z. A "down triangle" will sort from high to low or Z-A.

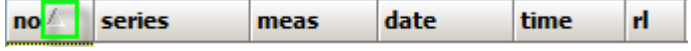

### **Series ID list**

If Series ID's are used during measuring the Log grid will contain several tabs:

\*ALL\* MAIN\_STREET (ROAD01 (ROAD02 (Series\_1/

According to the Series ID used plus one showing all series (\*ALL\*). The tabs will act like a filter showing only the respective data.

## **Errors and Warnings**

If a problem appears when a measurement is taken a warning text is generated and saved in the log together with the measurement. The relevant warning text will be displayed in the LTL RSC in the column error/warning, e.g.:

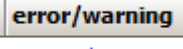

Battery low;

## **GPS quality**

The quality of the GPS signal is indicated by two sets of data:

- "satsinfix" shows the number of satellites used for the calculation of the position. Typically, the more satellites present the higher precision.
- "gpsdhop" shows the "estimated error" of the position. A HDOP\* value <1 indicates a high precision position. HDOP signals between 1 and 5 indicates an fair precision and HDOP values >5 a poor precision.

\*) horizontal dilution of precision

## **Export GPS data to Google Earth**

You can export log data containing GPS positions to Google Earth.

Before exporting data you must select the data lines to be exported. If no data are selected the program will automatically select all data lines. Data can be selected by using the regular Windows way:

- shift + left mouse click selects a group.
- ctrl + left mouse click selects / deselects single entries.

When you press the  $\bullet$  button, a new window will open to setup the parameters for the export.

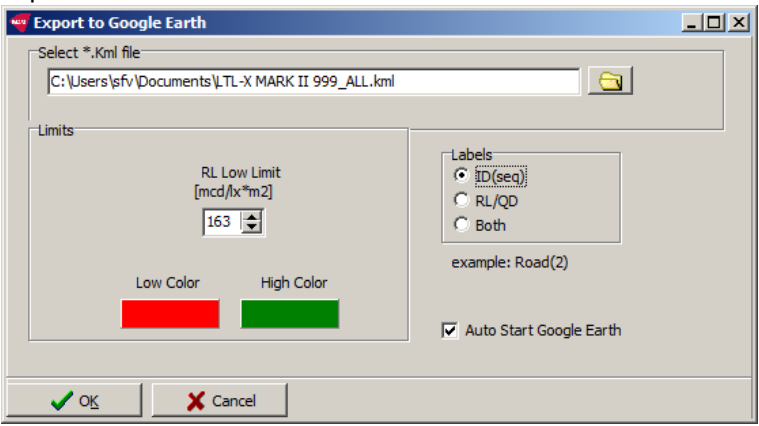

If log data represents downloaded data (not data from a protected file) the file name will be a combination of the instrument type, the serial number (e.g. 428) and the selected Series ID. The extension must be .kml.

In the *Limits* section you can enter a value controlling the appearance of the data shown in

Google Earth (GE).  $R<sub>L</sub>$  values less than the value in the low limit box will be shown with the low color. R<sub>L</sub> values higher will be shown with the high color. This feature is not available for Qd measurements.

In the *Labels* section you can decide the appearance of the text shown on the measurements shown on the screen. In the example below ID(seq) are shown

Tick *Auto start Google Earth* and Google Earth will start automatic when **OK** is clicked and the position of the measurements (from the .kml file) will be shown.

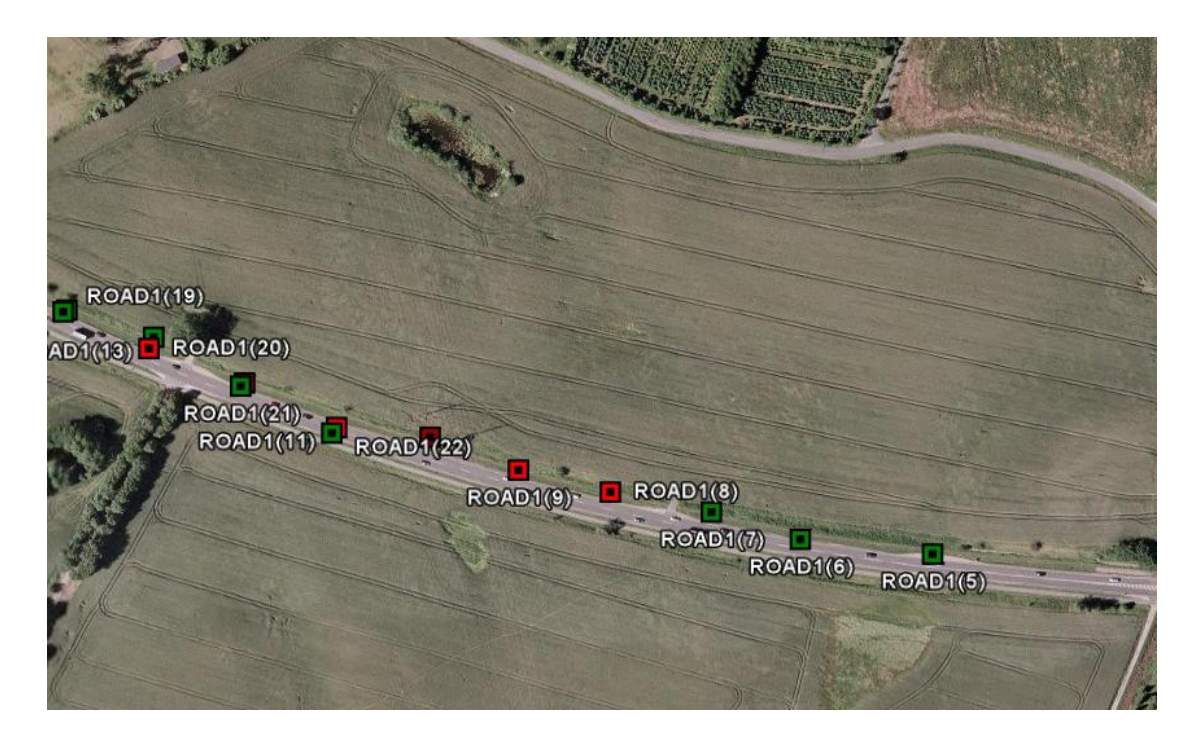

The text shown with the data point in GE is the Series ID and sequence number for the  $R_L$ measurements. If you click on a data point in GE a box will pop up showing the further information about the measurement e.g. the  $R_L$  value.

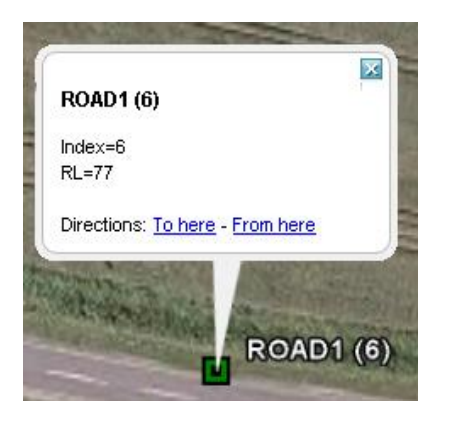

### **Note:**

Google Earth must be installed on your PC to view the kml data file.

*Using "Google Software" you agree to be bound by the following terms of service as well as the terms found on our Legal Notices page at* 

*http://www.google.com/intl/en\_us/help/le galnotices\_maps.html or existing "Google Terms of Service".*

# **Project tab**

In the Project tab you can prepare a project (a list of Series ID's and road marking icons) for later upload to LTL-X Mark II or LTL-XL. All versions of LTL-X Mark II but only LTL-XL with GUI version 2.00 or above support this feature. Remember that the instrument needs to be connected to the PC for using the project tab section of the software.

## **The purpose of a series ID**

The Series ID is a label. For example, it could be the name of the road where the measurements are taken.

Although measurements can be taken without selecting a Series ID, it is convenient to group (name) the measurements for each geographical spot, road or part of a road for easier recognition of each measurement.

The Series ID for such a group of measurements will be saved in the log together with the measuring results. The Series ID must be selected prior to the measurement.

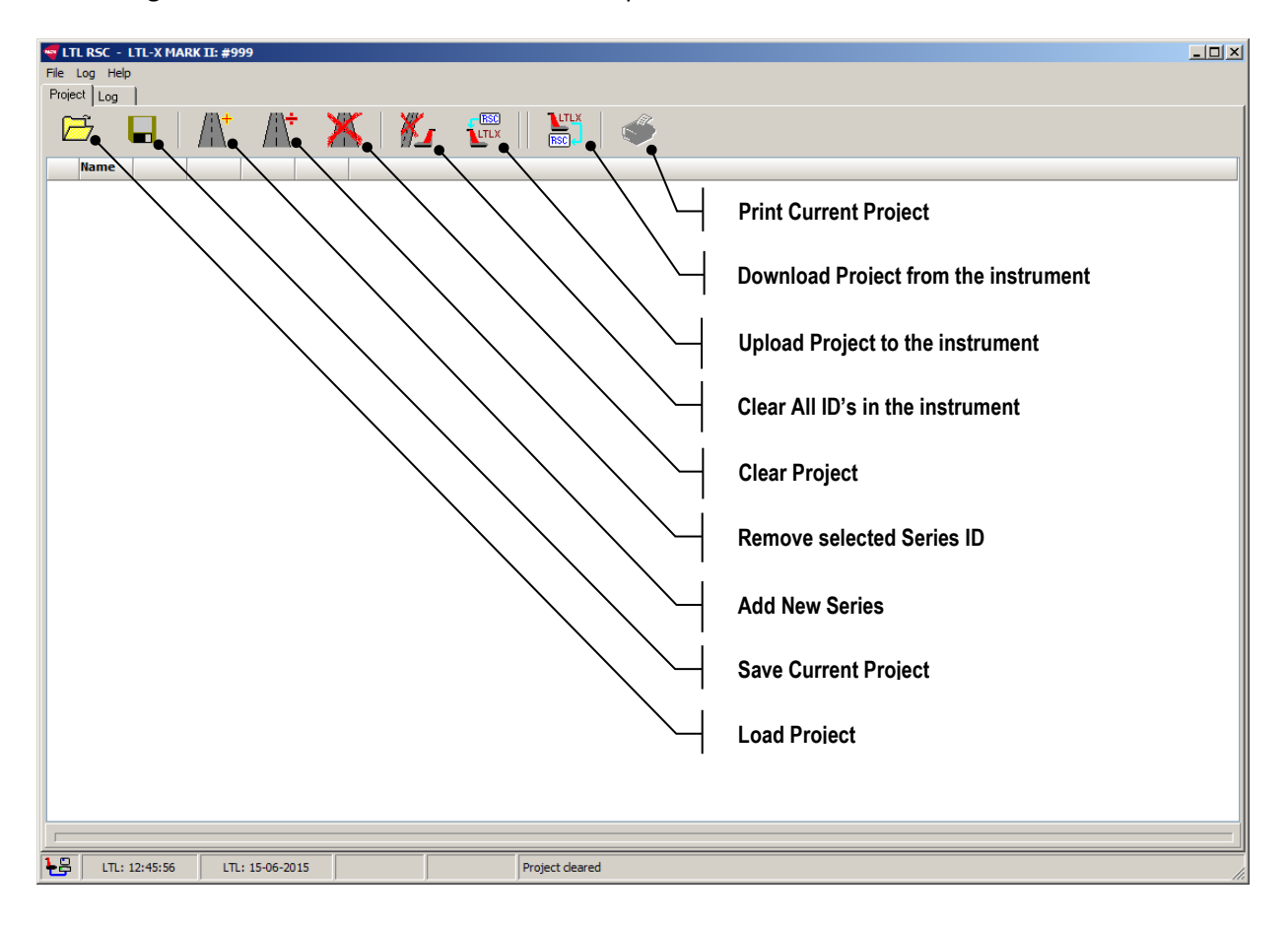

## **Create a new project:**

- 1. Click the Add New Series ID button
- 2. Enter a name for the Series ID
- 3. Click **OK**

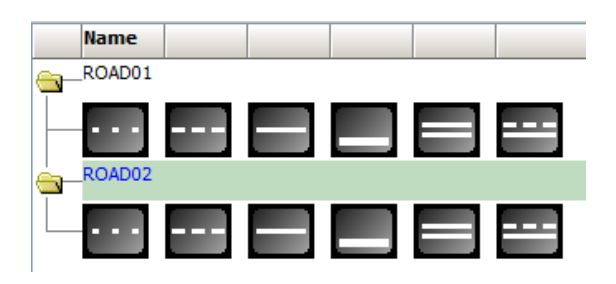

When you add a Series ID, six road markings will be displayed. These markings are the preset markings for this Series ID (see the LTL-X Mark II or LTL-XL user manual for more information about Preset). However, the markings can be changed by double clicking on them individually and then select a new one from the list:

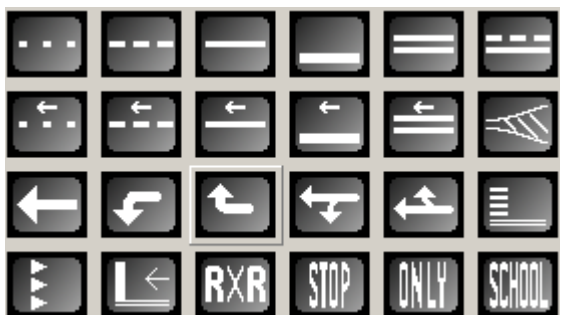

To append a Series ID between two existing Series ID's press the CTRL while clicking the  $\left\| \cdot \right\|$ 

Double click on the Series ID name to change it. If a Series ID containing more than 19 letters is entered, the ID will be truncated after prompting the user.

### **Removing a Series ID**

A Series ID can be deleted from the project by selecting it and then click Note: No warning will be given. When the button is clicked the selected Series is deleted.

## **Uploading a project to LTL-X Mark II / LTL-XL**

To upload a project to the instrument, just click the **Upload** button.

Note: In most cases Series ID's will be uploaded in reverse order, meaning that the last Series ID in the project list will be the first one in the Series ID list in LTL-X Mark II / LTL-XL.

When uploaded, you can select the Series ID on LTL-X Mark II / LTL-XL by clicking on the  $\left\| \mathcal{V}_{i} \right\|$  icon in the top row of the measure screen (of LTL-X Mark II / LTL-XL).

# **Downloading a project to RSC**

To append the Series ID's from the instrument to your current project, click the **Download** button.

If you want your project to contain only the Series ID's from the instrument, you should clear the project page before you download the project to the RSC program.

# **Saving a project:**

If you want to save the project on the pc for later use, click the **Save** button.

## **Loading a project**

To open a saved project file, click the **Load Project** button.

The project files are text files that can be edited in a normal text editor. Each line in the text file represents a Series ID.

Normally the Series ID name is followed by six comma separated numbers, representing the six preset road markings. If only a Series ID is provided, default markings will be used. If a line in the project file contains between 1 and 5 markings, an error message is displayed. If an ID contains more than 19 letters, the ID will be truncated after prompting the user.

That means that you can easily make a list of e.g. road names using Windows Notepad. Just remember to use extension .prj in the file name.

# **Printing a project**

Click the **Print Project** button. The print button will be disabled, if the Series ID list is empty.

## **Clearing a Project**

If you want to delete your project, click the **Clear Project** button.

# **Clear LTL-X ID's**

If you want to delete **all** Series ID's stored in the LTL-X Mark II / LTL-XL, click the **Clear LTL-X ID's**.

**Note: All log data with Series ID in the instrument will be deleted!**

# **Appendix A**

# **Road marking icon list:**

When exporting data to Excel or a CSV file the graphic icons will not be shown as graphics, but instead be represented by a number. The correlation between numbers and icons are shown below:

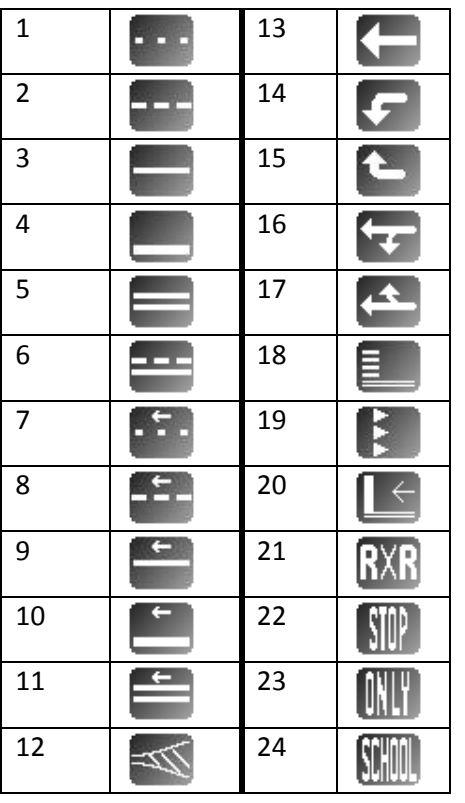

## **Latitude and Longitude Format**

Latitude and Longitude are output in the format: *Degrees, Minutes and (Decimal) Fractions of Minutes*.

To convert to Degrees and Fractions of Degrees, or Degrees, Minutes, Seconds and Fractions of seconds, the 'Minutes' and 'Fractional Minutes' parts need to be converted. E.g. if the log coordinates is: *4717.112671,N,00833.914843,E* this means:

Latitude 47 Degrees, 17.112671 Minutes North Longitude 8 Degrees, 33.914843 Minutes East

or

Latitude 47 Degrees, 17 Minutes, 6.76026 Seconds Longitude 8 Degrees, 33 Minutes, 54.89058 Seconds

or

Latitude 47.28521118 Degrees Longitude 8.56524738 Degrees